## **Background**

When an applicant has answered 'yes' to entering a domestic building works and the building works is \$12,000 and over, then the Building Indemnity Insurance details and copy of the *Policy Certificate* is required.

### **Who can update the building indemnity insurance details?**

Both applicant and the relevant authority assessing the building consent or granting the development approval can upload the building indemnity insurance certificate and edit the insurance details.

The relevant authority is notified by email of the uploaded 'Building Indemnity Insurance' document(s) upon submitting the changes.

### **When can the building indemnity insurance details be edited?**

The domestic building works and Building Indemnity insurance details are editable during and following the granting of a building consent assessment and/or development approval.

## **Included instructions**

Both applicant and a relevant authority can follow the below instructions. Noting, for a relevant authority the pathway to opening the 'building consent' will vary to the applicant.

Additionally, the same instructions can be followed to make changes to the domestic building works and Building Indemnity insurance details.

- **[Open the development application building consent](#page-1-0)**
- **[Update the building indemnity insurance details](#page-2-0)**
	- o [Issued building indemnity insurance policy](#page-2-1)
		- **[Building indemnity insurance not issued](#page-2-2)**
		- **[Building indemnity insurance issued](#page-3-0)**
	- o [Exempt from holding building indemnity insurance](#page-4-0)
		- **[Exemption not obtained](#page-4-1)**
		- **[Exemption obtained](#page-4-2)**
	- o [Add an existing application builder contact](#page-5-0)
	- o [Add a new application builder contact](#page-5-1)
	- o [Upload a copy of the Building Indemnity Insurance Certificate](#page-7-0)

### **Related Instructions**

• [Submit a building notification](https://plan.sa.gov.au/__data/assets/pdf_file/0007/719872/Guide-Submit-a-building-notification.pdf) for instructions on how to upload the 'insurance certificate' during the submitting of the building work 'commencement' notification. 1

**Government of South Australia** 

**PlanSA** 

# <span id="page-1-0"></span>**Open the development application – building consent**

- 1. Search for the application using the ID number (as required).
- 2. Click on the ID number to view the application details.

2

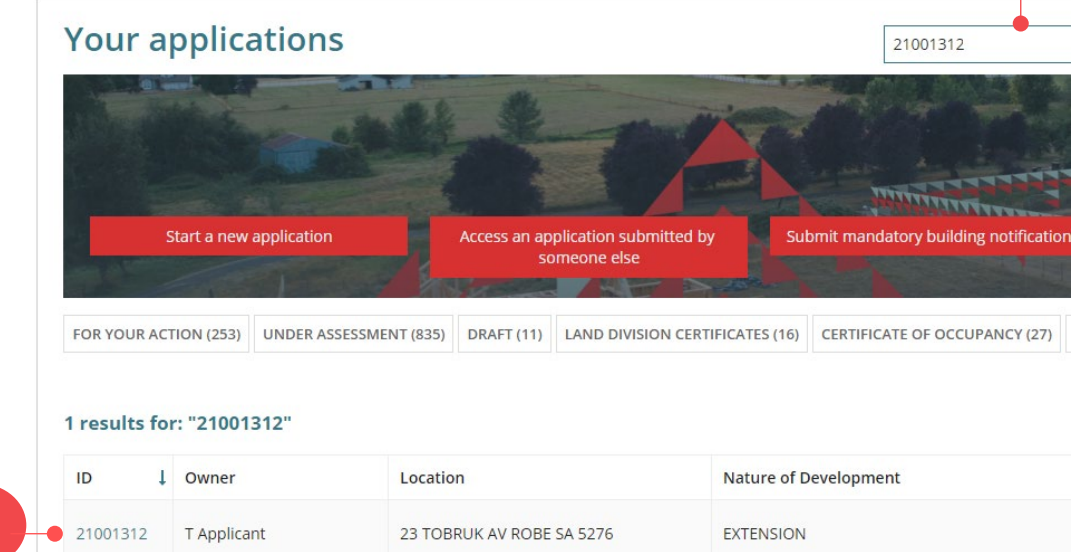

#### 3. Click on **Building Consent** within the Status detail table to view the details.

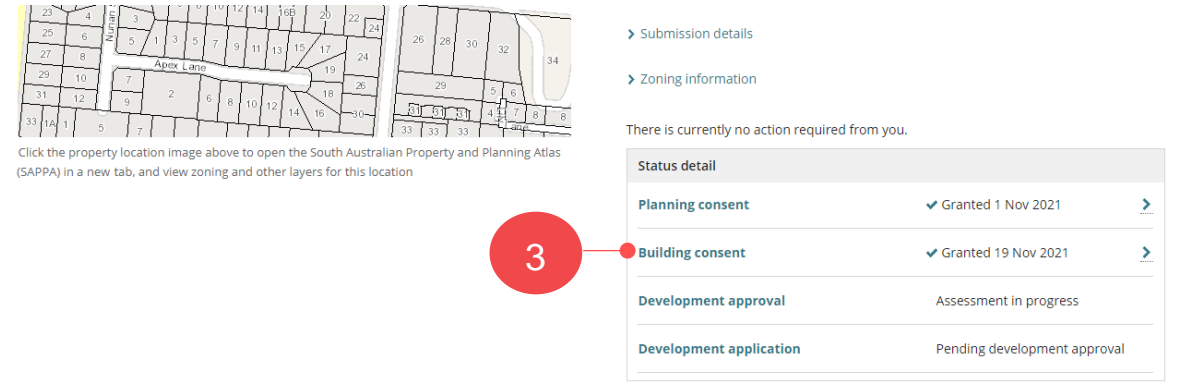

The **Building Consent** screen is shown within a 'Granted' consent status.

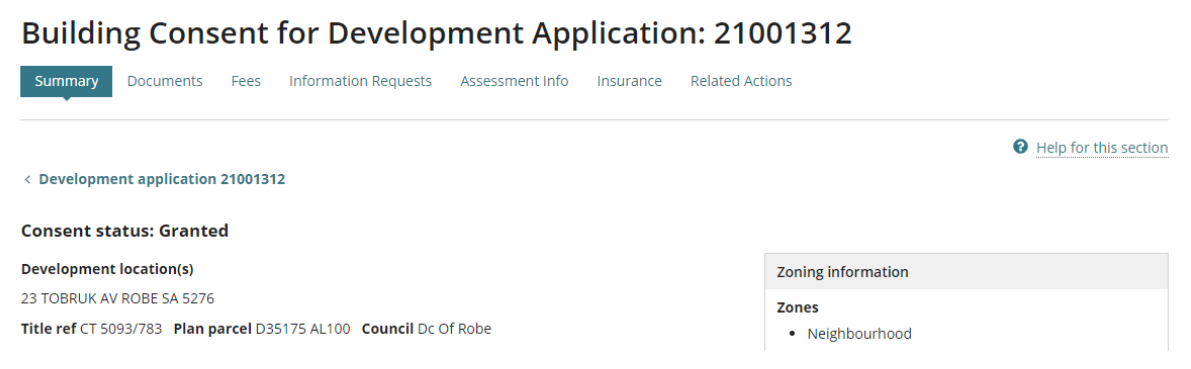

**Government of South Australia** 

**PlanSA** 

Department for Trade and Investment

1

<span id="page-2-0"></span>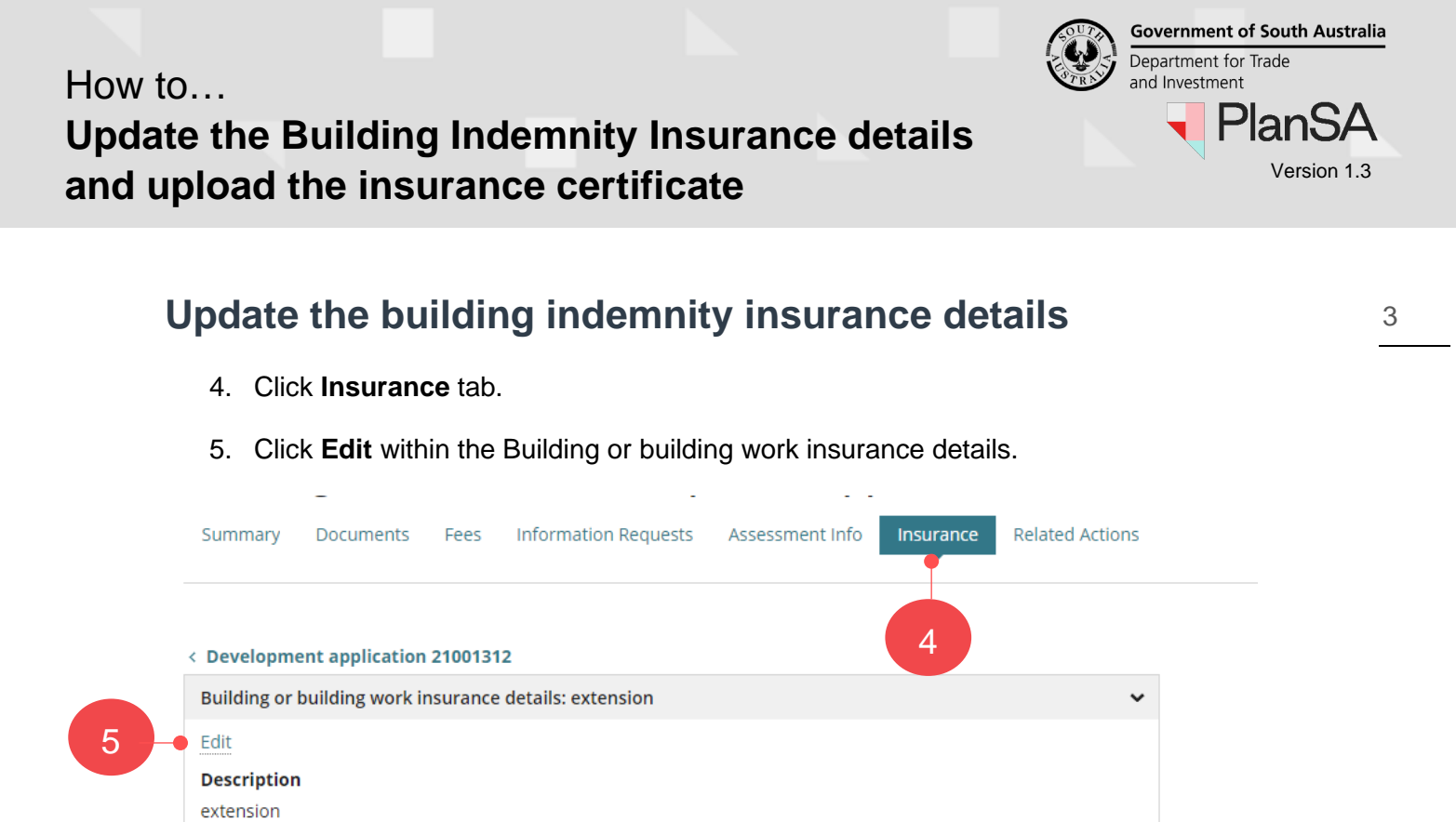

### <span id="page-2-2"></span><span id="page-2-1"></span>**Issued building indemnity insurance policy Building indemnity insurance not issued**

6. Click **No** and **SUBMIT** to update insurance policy details.

**Edit Building or Building Work Insurance:** 

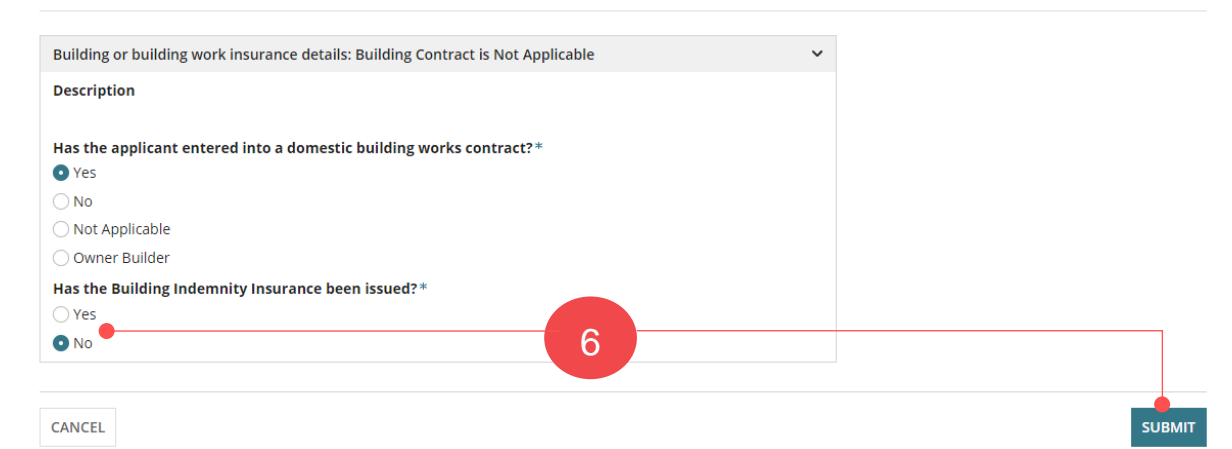

#### The **Insurance** page shows with updates.

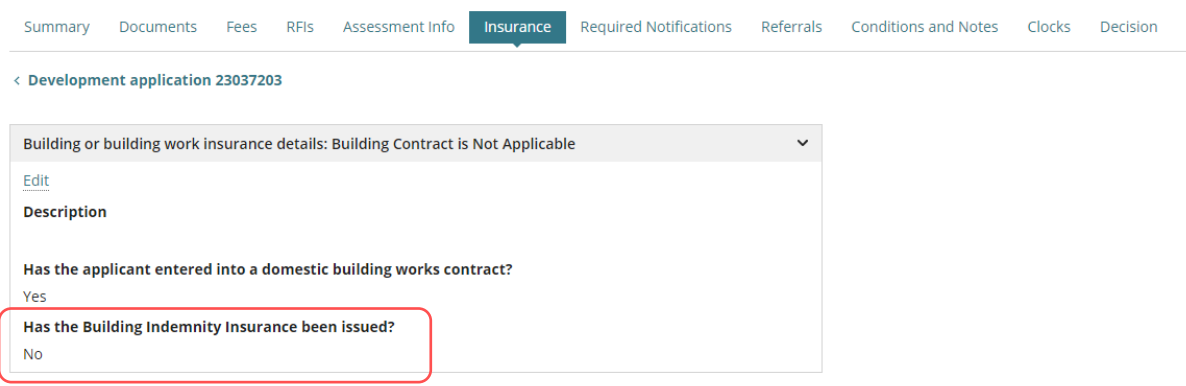

**Government of South Australia** Department for Trade and Investment PlanS/

4

### <span id="page-3-0"></span>**Building indemnity insurance issued**

7. Click **Yes** when issued/received a building indemnity insurance policy.

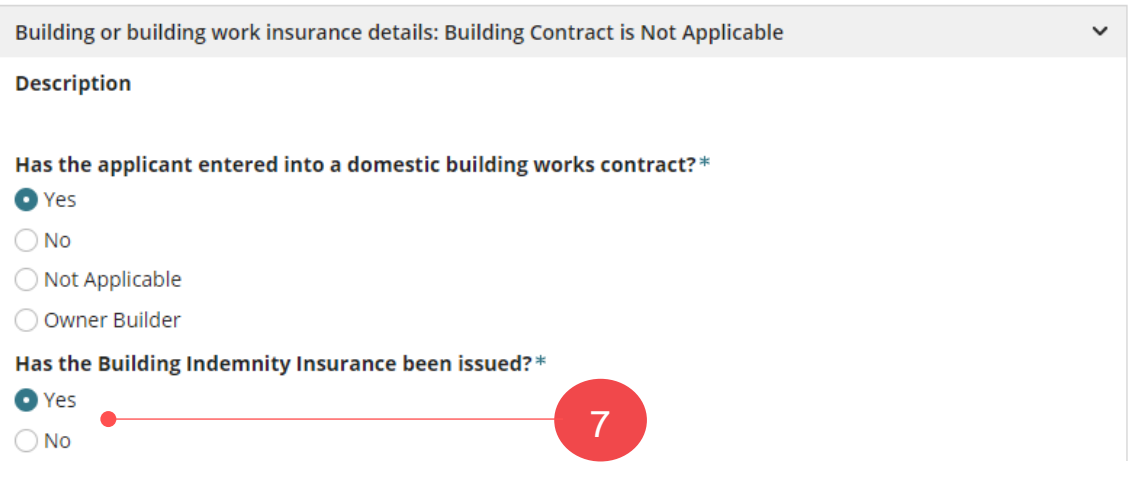

- 8. Complete the mandatory insurance policy details, as follows:
	- a. **Name(s) of person(s) insured** (i.e., building owner/beneficiary)
	- b. **Name of Insurer**
	- c. **Insurance Number**
	- d. **Insurance date of issue**

### **Limitations on the Liability of insurer**

Any insurance certificate may apply a limitation of liability clause including, but not limited to:

- may limit liability resulting from non-completion of building work to an amount that is not less than 20% of the contract price; or
- may exclude liability for work that is not residential building work or is not work required to be covered by the certificate of insurance.

Any limitations on the insurance should be listed on the contract. Consumer and Business Services (CBS) are the relevant Agency that deals with building indemnity insurance, under the *Building Work Contractors Act 1995*, contact [CBS](https://www.cbs.sa.gov.au/) for any general queries on the limitations listed on the insurance documents.

9. Click **Yes** if limitations and then enter the limitation details.

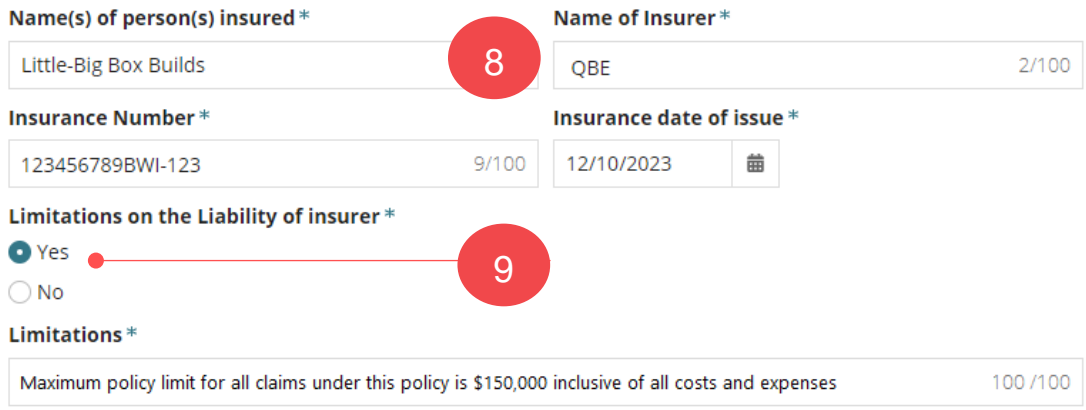

<span id="page-4-0"></span>**Exempt from holding building indemnity insurance**

A building work contractor who is seeking to build their own home or perform work on their own home to a value of \$12,000 or more and that requires development approval can apply to the [Consumer and Business Services \(CBS\)](https://www.cbs.sa.gov.au/) for an exemption from obtaining insurance. If an exemption obtained from CBS, then you are required to provided additional information.

#### <span id="page-4-1"></span>**Exemption not obtained**

- 10. Select **No** when an exemption not obtained.
- 11. SUBMIT updates.

### **Edit Building or Building Work Insurance:**

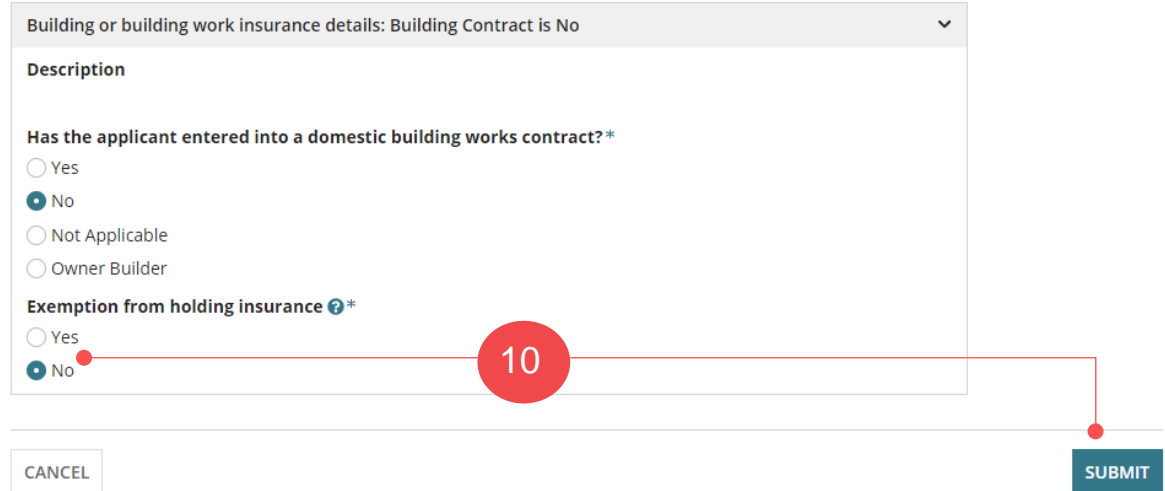

#### <span id="page-4-2"></span>**Exemption obtained**

- 12. Select **Yes** when an exemption obtained.
- 13. Complete the mandatory exemption details, as follows;
	- a. **Date of exemption**
	- b. **Details of building work to which the exemption applies**
	- c. **Details of conditions (if any) to which the exemption is subject**

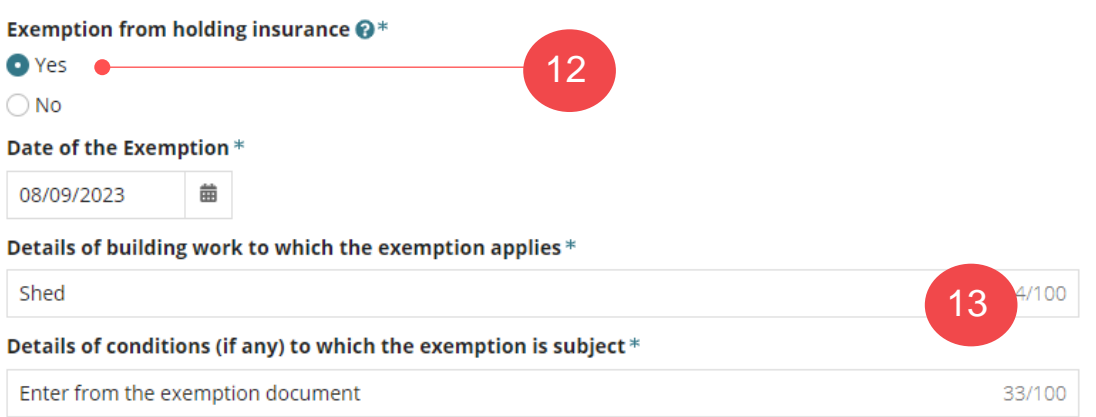

**Government of South Australia** 

**PlanSA** 

**Government of South Australia** Department for Trade and Investment **PlanSA** 

#### <span id="page-5-0"></span>**Add an existing application builder contact**

14. Click in the **Builder** field and hit the 'space bar' on your keyboard to show list of licensed builders already added to the application or start typing the name of the builder to show a list of matches.

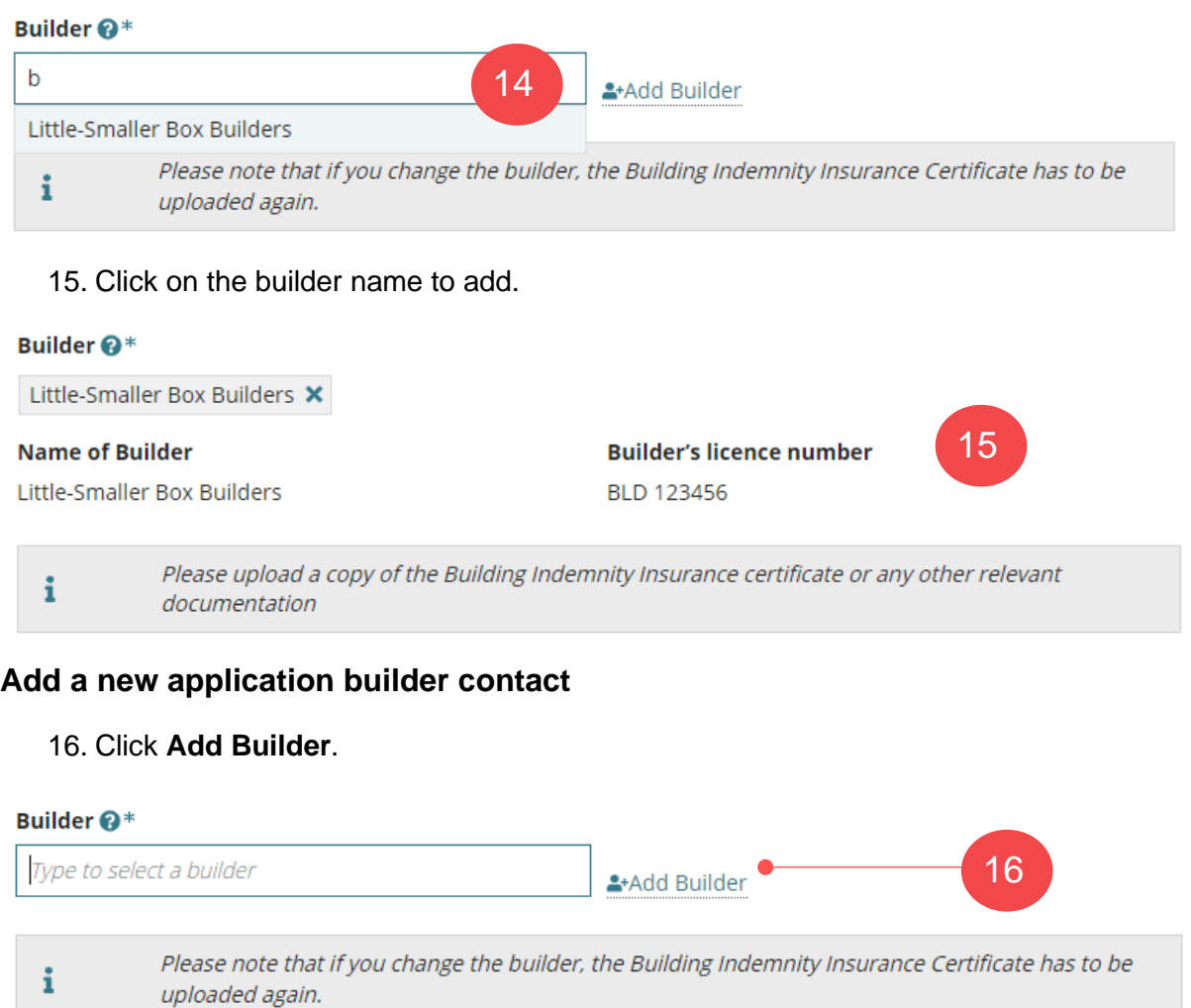

<span id="page-5-1"></span>17. The **Edit Builder** page shows. Leave default contact of **INDIVIDUAL** or change to **BUSINESS** and then complete the builder contact details.

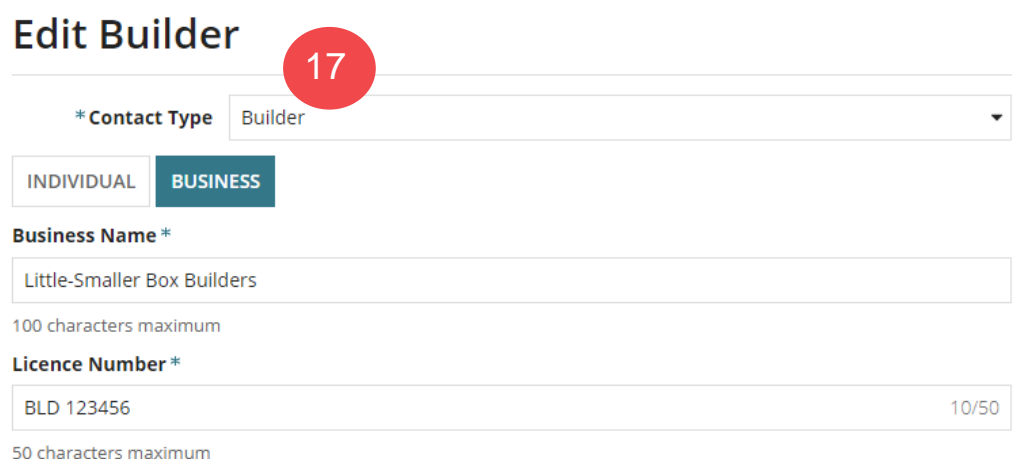

#### Department for Trade How to… and Investment PlanS/ **Update the Building Indemnity Insurance details and upload the insurance certificate** Version 1.3

- 18. Click **SAVE** to create the contact.
- 19. The licensed builder contact shows. To remove, click 'X' and repeat the steps to create another licensed builder contact.

### **Add builder from application contacts**

The feature 'Add from your application contacts' is only available to volume applicants (e.g. builders, contractors) and accredited professionals. To learn more, visit [how to set-up](https://plan.sa.gov.au/__data/assets/pdf_file/0010/1338544/How-to-Setup-reusable-and-default-application-contacts.pdf)  [reusable and default application contacts | PlanSA.](https://plan.sa.gov.au/__data/assets/pdf_file/0010/1338544/How-to-Setup-reusable-and-default-application-contacts.pdf)

#### 20. Click **Add from your application contacts**. 20 Builder @\* Type to select a builder BAdd from your application contacts <sup>2+</sup>Add Builder Please note that if you change the builder, the Building Indemnity Insurance Certificate has to be  $\mathbf i$ uploaded again.

#### The **Search standard contacts** page displays.

- 21. Click in the field to search for a builder. Noting, if a building contact has not been setup in your Application Contacts, then 'select a value' will show.
- 22. Select the required builder.

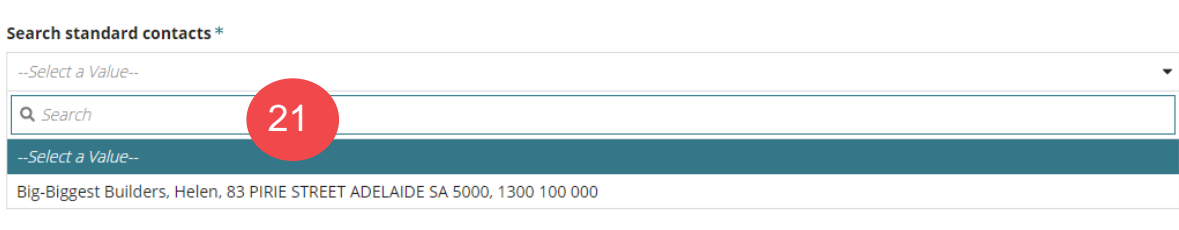

### 23. Click **ADD**.

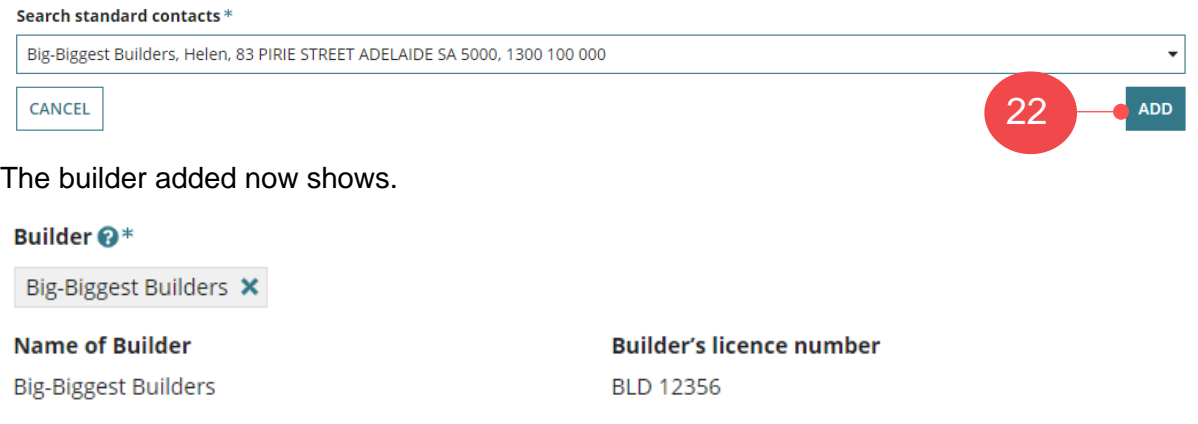

**Government of South Australia** 

**Important to know about removing a builder!**  Removing the builder to add a different builder, will remove the 'Building Indemnity Insurance (BII)' document, as the system considers both builder and uploaded Building Indemnity Insurance (BII) document are associated (i.e. the BII is issued in the builders name). Builder @\* Shop-Shop Fitouts X

**Name of Builder** Shop-Shop Fitouts **Builder's licence number BLD 12345** 

### <span id="page-7-0"></span>**Upload Building Indemnity Insurance Certificate or exemption**

- 24. Click on **Upload** to locate the saved copy of the insurance certificate.
- 25. Drag-and-drop the document into the *Drop files here* field.
- 26. Click **Cancel** to close the Open window.

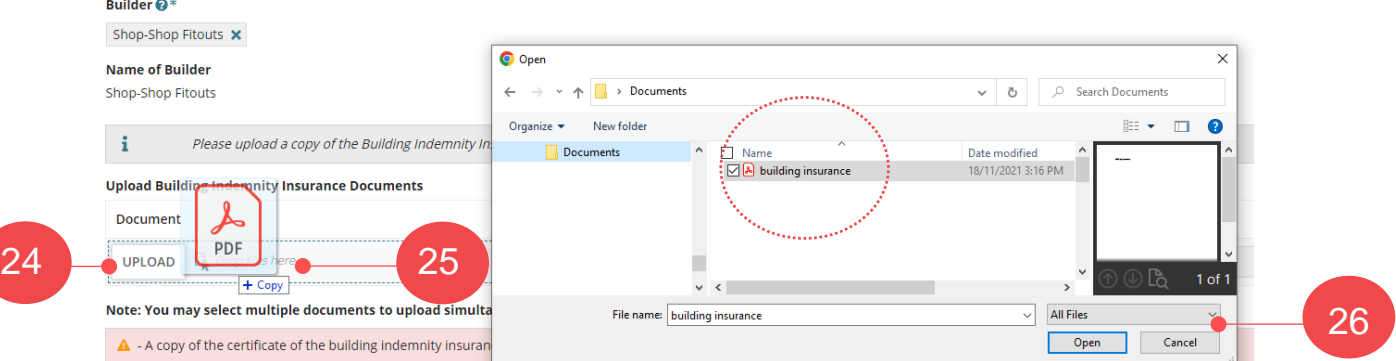

The document file is automatically categorised as 'Building Indemnity Insurance' (see below example) or 'Building Insurance Exemption'.

#### **Building indemnity insurance**

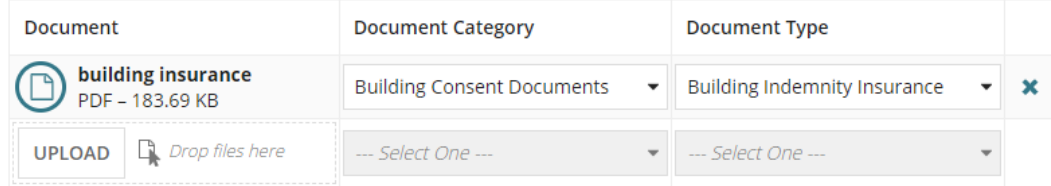

**Government of South Australia** 

**PlanSA** 

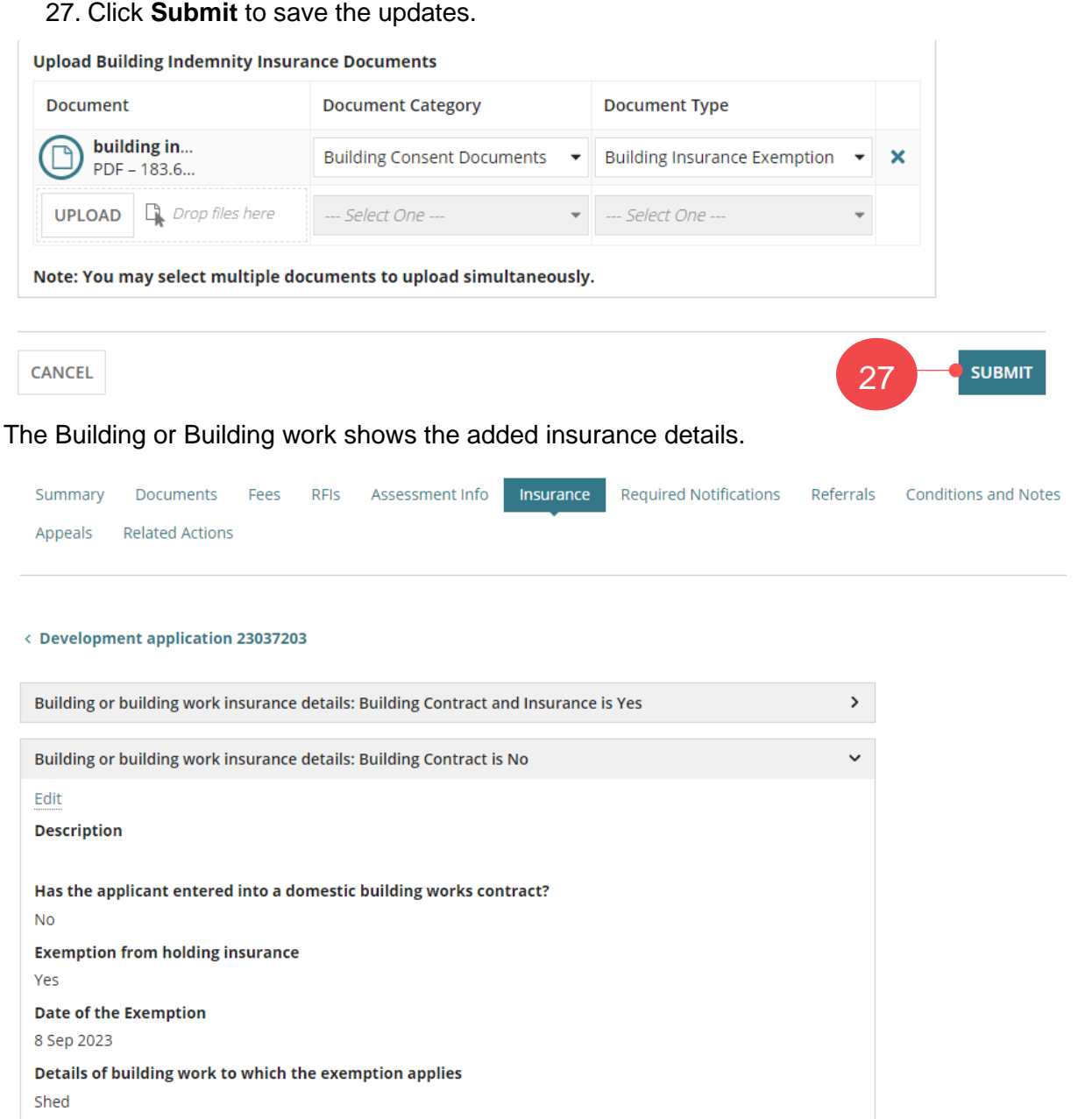

Details of conditions (if any) to which the exemption is subject Enter from the exemption document **Name of Builder Builder's licence number BLD 123456** Little-Smaller Box Builders **Building Indemnity Insurance Documents Date Created** Document **Type** \* building insurance.pdf 27 Oct 2023 12:19 **Building Insurance Exemption** 

9

**Government of South Australia** 

**PlanSA**